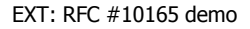

## <span id="page-0-0"></span>**EXT: RFC #10165 demo**

**TYPO3** 

Extension Key: wmdb\_rfc10165\_demo Language: en Keywords: forDevelopers, forAdvanced Copyright 2000-2008, pekue, <peter.kuehn@wmdb.de>

This document is published under the Open Content License available from http://www.opencontent.org/opl.shtml

The content of this document is related to TYPO3 - a GNU/GPL CMS/Framework available from www.typo3.org

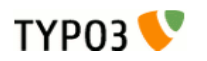

### Table of Contents

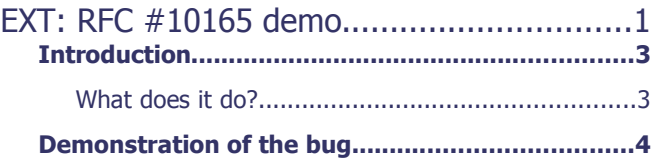

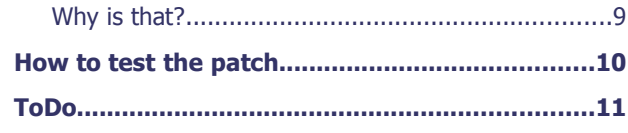

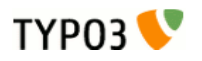

### <span id="page-2-1"></span>**Introduction**

#### <span id="page-2-0"></span>What does it do?

 $TYPO3$  Core API Docs<sup>[1](#page-2-2)</sup> reads as follows:

MM relations and flexforms

MM relations has been tested to work with flexforms if not in a repeated element in a section. See example below.

This is not correct for at least the command actions copy, localize and version as reported in BT  $\#10165^2$  $\#10165^2$ .

This extension was built to demonstrate the unwanted behaviors and provide a testing environment for the suggested fix.

#### **Background**

Using MM-relations inside flexforms seems to have been a widely unusual scenario since both techniques have been introduced into the core.

This may change in the near future now that DAM is back from "the big sleep" using MM-relations to connect its records with the content. Templavoila is recognized in the public is one "major feature" of TYPO3.

After having completed the functionality of using MM-relations in flexforms in general, the next step will be an even more complicated change – making it work in what the docs call "repeted elemens in a section", Templavoilas flexible content elements. But – first things first ;)

<span id="page-2-2"></span><sup>1</sup> http://typo3.org/documentation/document-library/core-documentation/doc\_core\_api/4.2.0/view/4/2/#id4272080

<span id="page-2-3"></span><sup>2</sup> http://bugs.typo3.org/view.php?id=10165

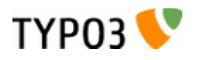

## <span id="page-3-0"></span>Demonstration of the bug

- Install as usual.
- After creation of the tables you might want to keep the default settings so you can easily follow the description without having to create all the records. It Il add just a few pages records during the tests and dummy content in its own table that you will drop after youre done.

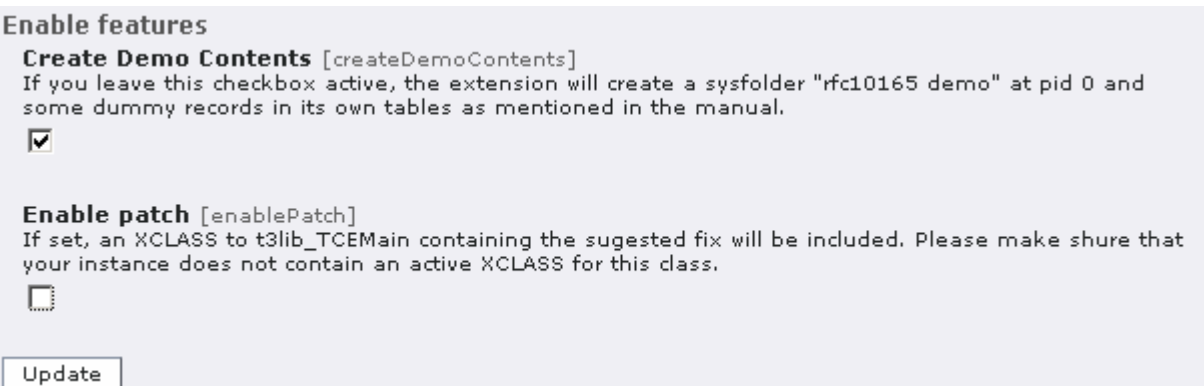

– Go to the created folder "rfc10165 demo" in the list-module.

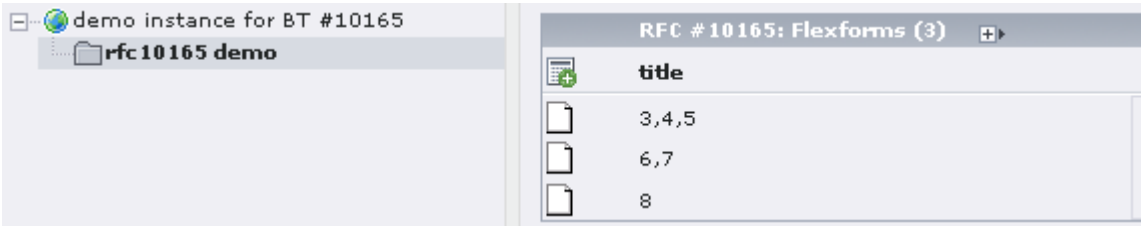

– Look at first record from the table "RFC #10165: Flexforms":

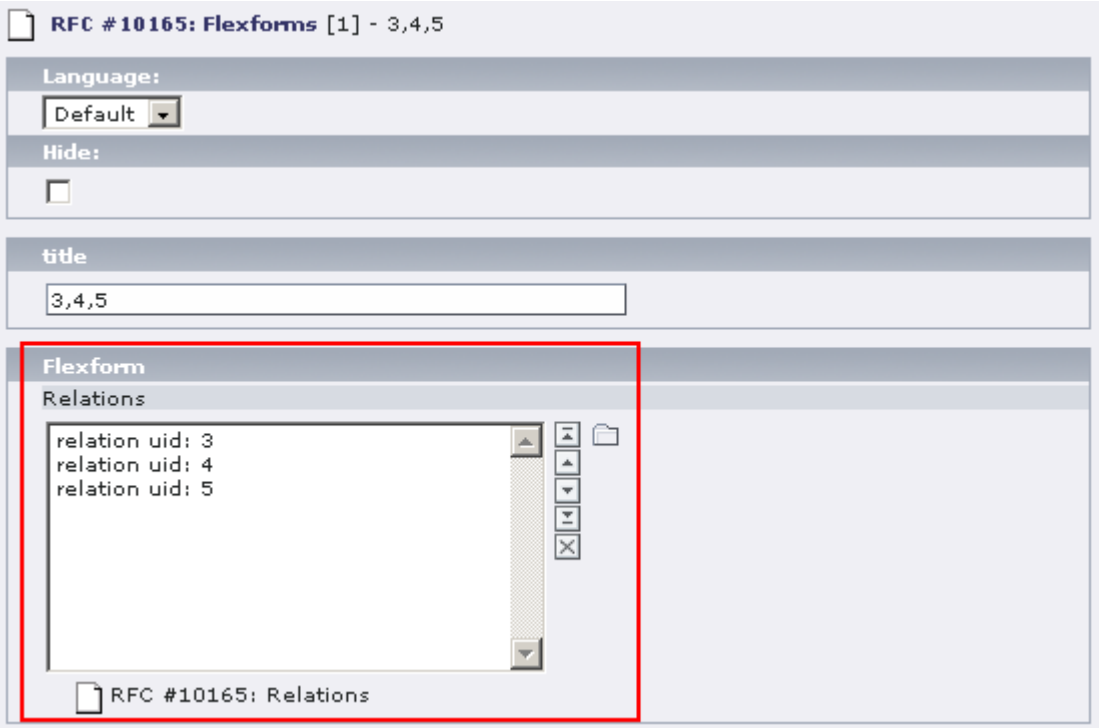

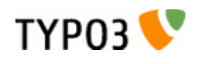

–

It contains a flexform defined as:

```
<T3DataStructure>
– <meta>
– <langDisable>1</langDisable>
– </meta>
– <raep<br/>-<br/> <br/> <<br/> <<br/>\begin{array}{cc} - & \mbox{<} & \mbox{<} \\ - & \mbox{-} & \mbox{-} \\ - & \mbox{-} & \mbox{-} \end{array}– <type>array</type>
              <e1>– <relations><br>− <relations>
                            – <TCEforms>
                            – <label>LLL:EXT:wmdb_rfc10165_demo/locallang_db.xml:tx_wmdbrfc10165demo_flex.re
                                lations</label>
– <config>
                                                 – <type>group</type>
                                                – <internal_type>db</internal_type>
                                                – <allowed>tx_wmdbrfc10165demo_related</allowed>
                                                \langlesize>10\langlesize>
                                                – <minitems>0</minitems>
                                                – <maxitems>10</maxitems>
                                                – <MM>tx_wmdbrfc10165demo_flex_relations_mm</MM>
                                \langle / \text{config}}\langle/TCEforms>
– </relations></relations></relations>
– </el>
       \langle /ROOT>– </T3DataStructure>
```
The contained group-field points to three records from the allowed table "RFC #10165: Relations ".

– After coying the record, the resulting record points to just one record with uid 3:

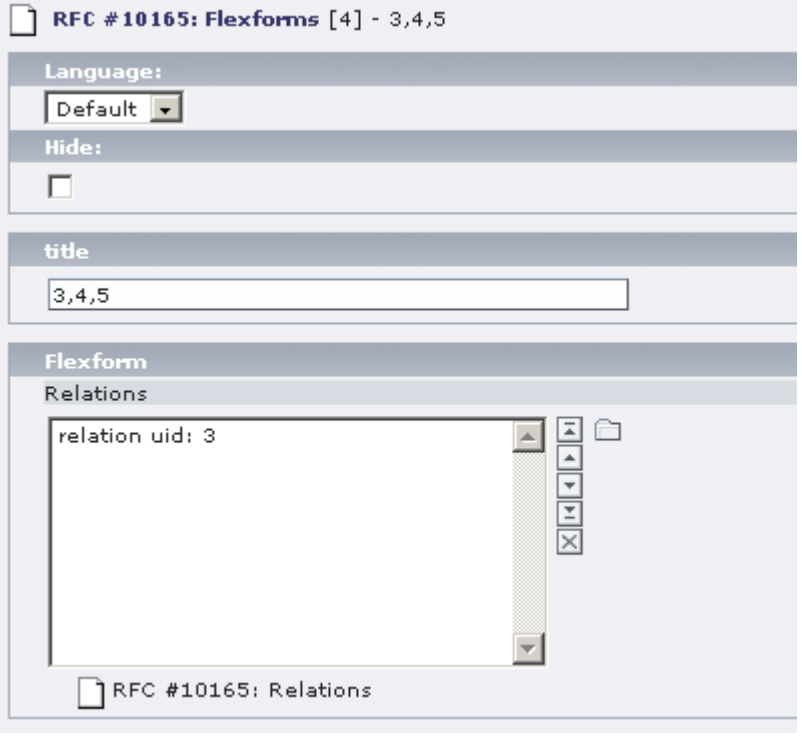

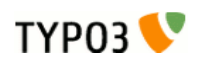

– You might want to localize a record. After having created a "Website Language"-record on the root page and translation of the storage folder enable the localization view in the list module (1) and localize the second record (2).

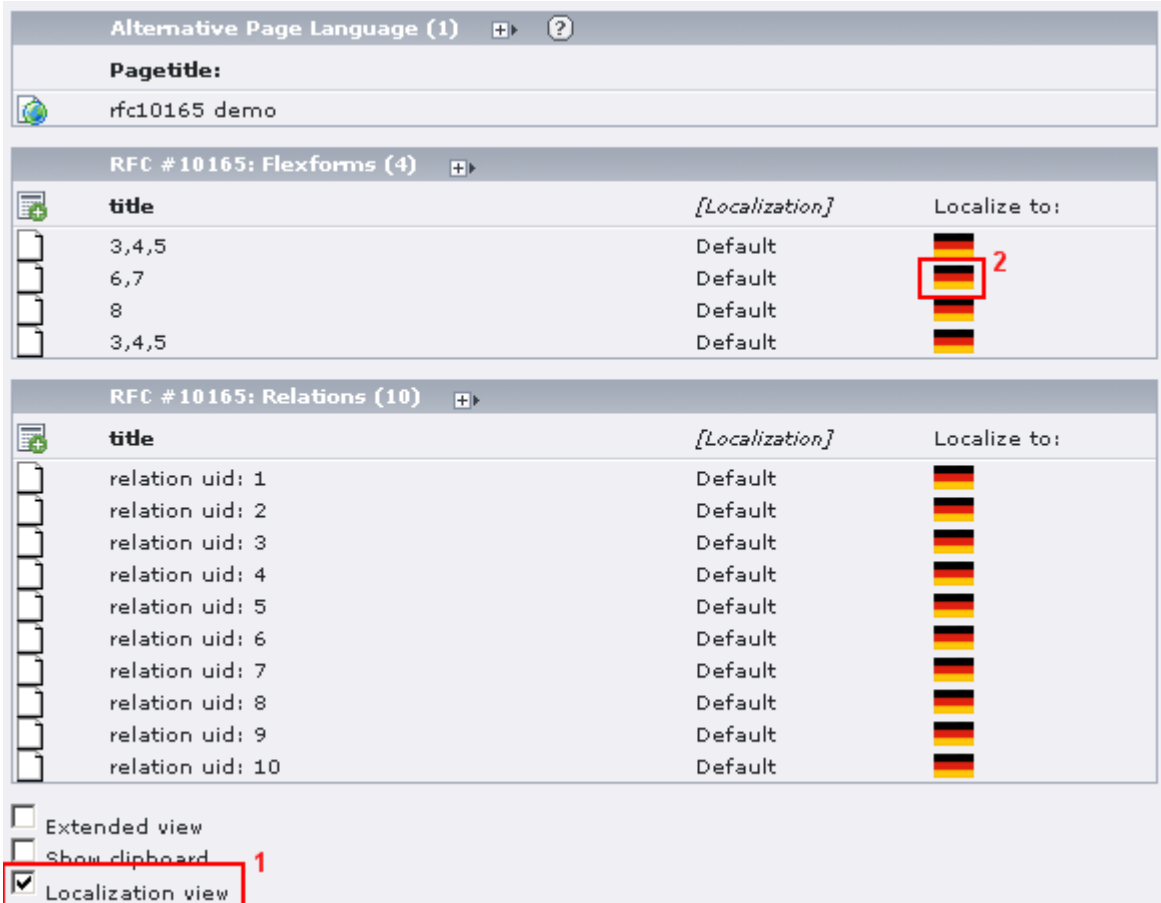

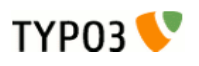

– The resulting record again contains just one relation, pointing to uid 2 this time:

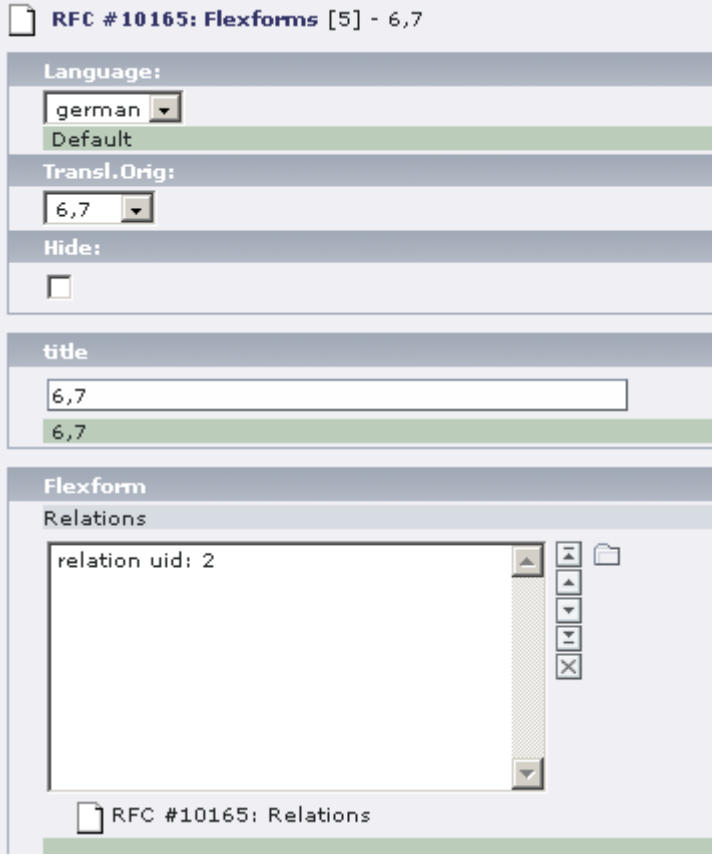

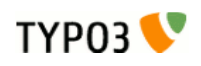

–

– You might even want to create a new version of a record. Enable the "extended view" (1) in the list module and go to "display versions" of record 3:

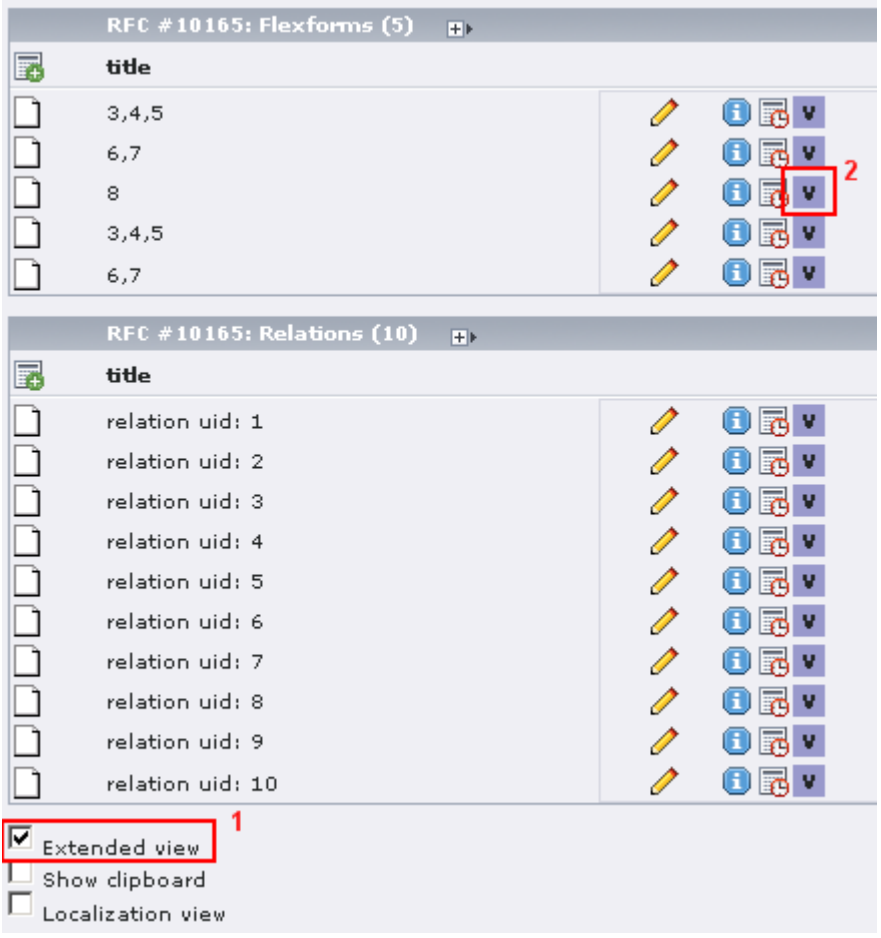

– After "Create new version" (1) go to the edit view of the resulting record (2)

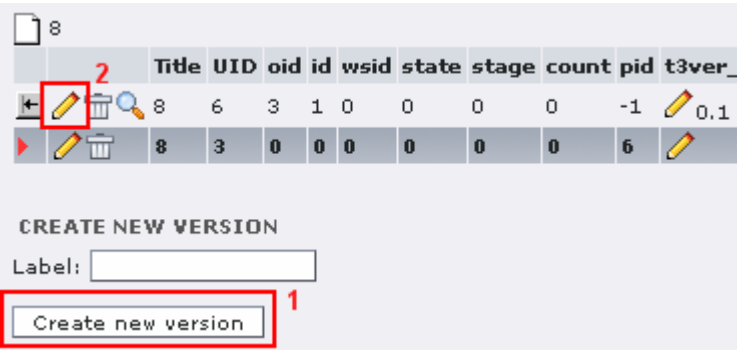

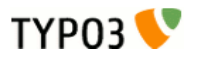

– The new version again has one relation, this time to uid 1 instead of 8:

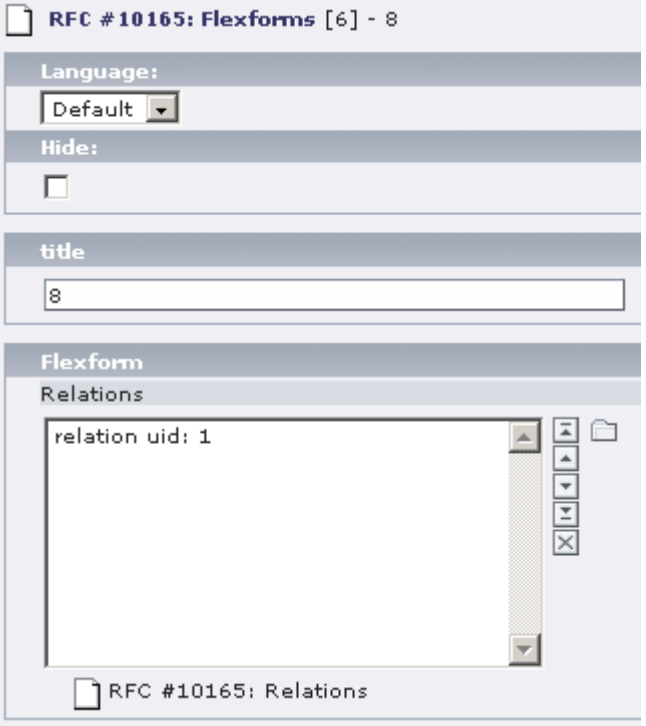

### <span id="page-8-0"></span>Why is that?

–

The stored content of flexform contains just the number of the relations as a standard TCA field would in the corresponding database field.

Due to some missing lines in t3lib\_TCEmain->copyRecord\_flexFormCallBack() just one record in the MM-table is created during the demonstrated actions pointing to the number of the relations from the source record as the local uid.

This looks extremely weird for fields configured with maxitems  $= 1$ :

After copying of the records the result always points to the same record, uid one of the related table, regardless of whatever target the editor gave it before. ;)

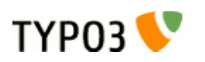

### <span id="page-9-0"></span>How to test the patch

– If you checked the "Enable features" checkbox "Create Demo Contents" during install, simply delete the demo folder.

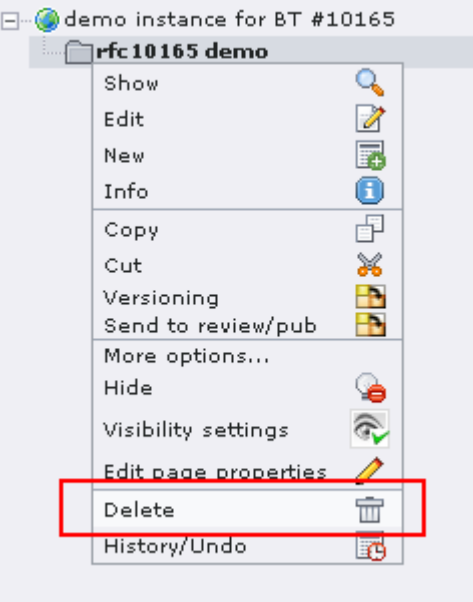

- It will be recreated immediately and the contents are set back to start.
- In the settings section of the extension in the extension manager activate "Enable patch" and update

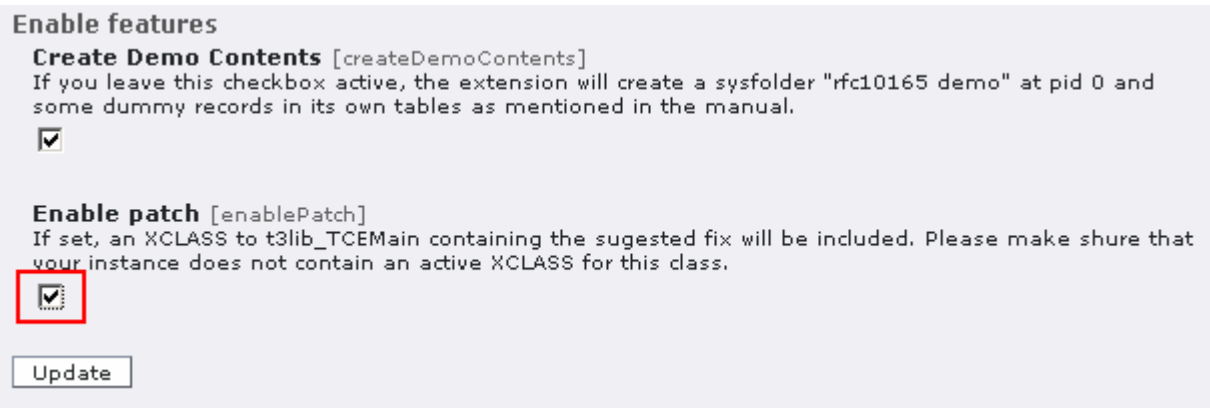

Goto top, start again and enjoy.

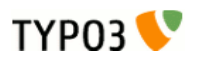

# <span id="page-10-0"></span>ToDo

- test
- vote
- hopefully: commit